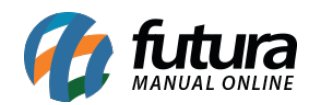

Acesse o cPanel através do link abaixo:

https://cpanel.(Domínio da sua loja).com.br:2083/

Exemplo:<https://cpanel.futurasistemas.com.br:2083/>

Insira o usuário e senha que foram enviados para o e-mail cadastrado.

Caso não tenha recebido, por favor entrar em contato atraves do e-mail [efutura@futurasistemas.com.br,](mailto:efutura@futurasistemas.com.br) requisitando acesso ao cpanel da loja virtual.

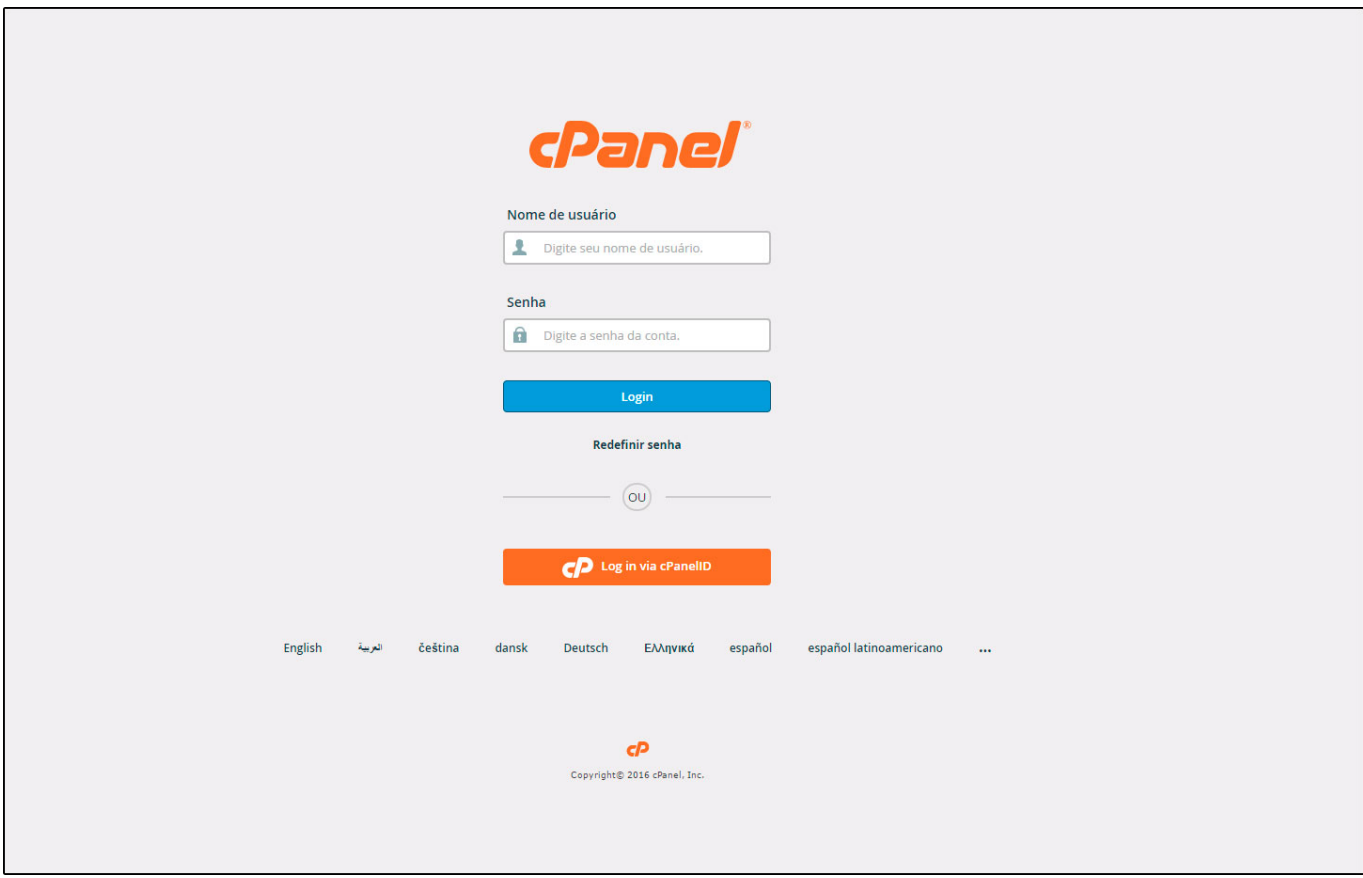

Ao abrir o Painel clique na opção *Contas de e-Mail*:

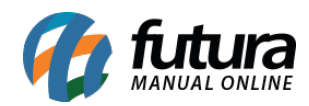

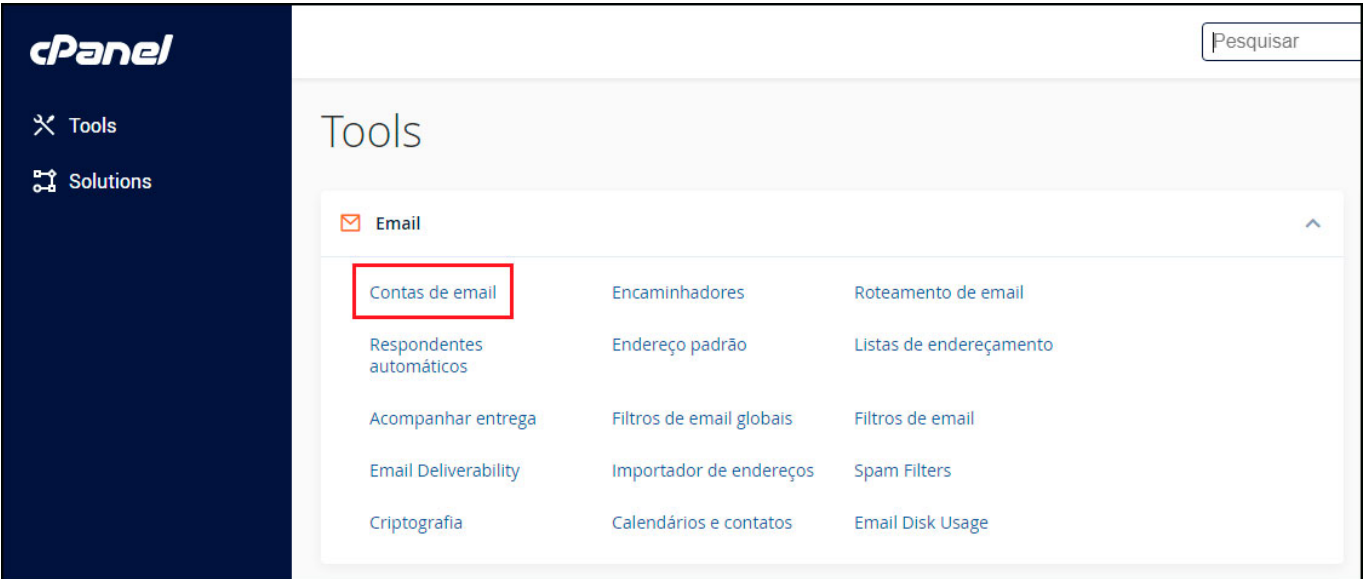

Acesse as contas de e-mail cadastradas e clique em *Gerenciar* conforme mostra a imagem:

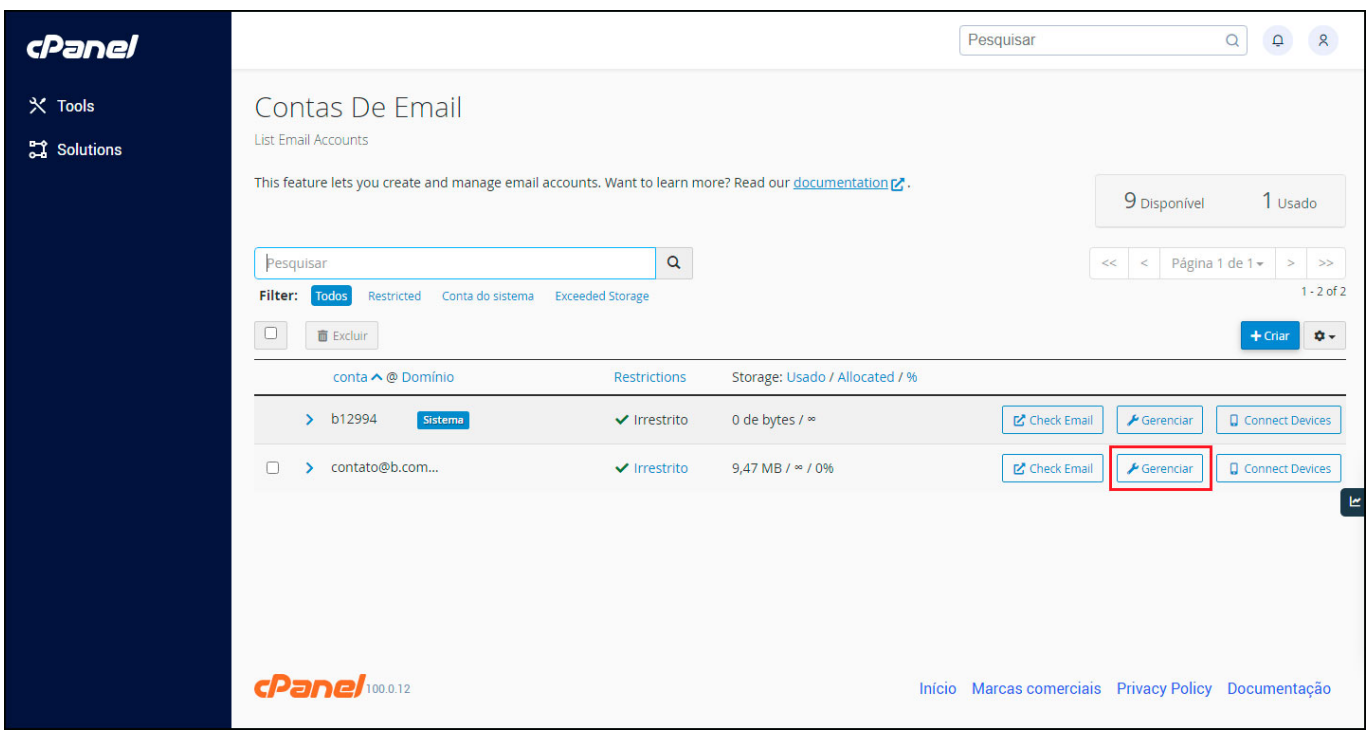

Digite a senha desejada e clique no botão "**Update Email Settings**":

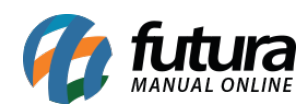

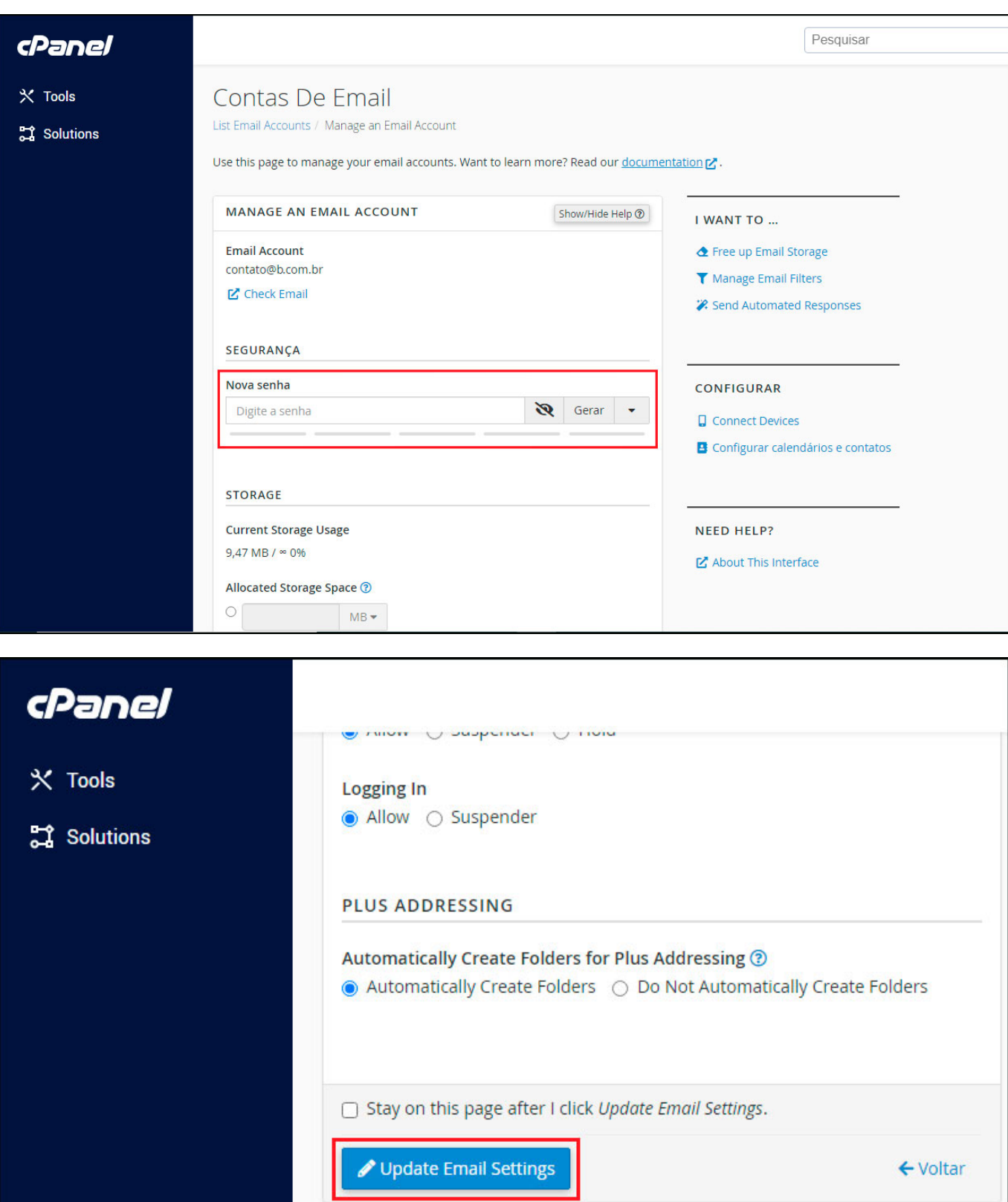